印表機 Q&A 及 設定校內印表機教學-以 Fuji DocuPrint 3105 為例

壹、Q&A

Q1、為何無法連線到印表機?

- A:先確定用什麼方式連線..
- 1.無線 WIFI 連線:基本上已無法使用這種方式連線,因資安因素無線網路和校內有線網路 已切開,二者無法互通(印表機用的是有線網路)所以連不到印表機。除了…以下3科的  $WIFI...$

國文科 cyber\_chi、社會科 cyber\_soc、體育科 cyber\_3 可以連線到印表機,這三台 AP 屬舊網路尚未管控,日後損壞將不再更新,改用管控之 iSHCH-MAC。

所以,國文科 cyber\_chi、社會科 cyber\_soc、體育科 cyber 3 老師用筆電連印表機,請 確認你連的 SSID, 不是 iSHCH-MAC

2.有線網路:請找出你的個人 IP 並設定,就可連到印表機。([設定教學頁面](https://www.dali.tc.edu.tw/ischool/publish_page/17?cid=1700))

Q2、沒碳粉怎辦?

A:來電後,我會登記,自行到四樓電腦教室拿取安裝。大量列印請用影印機。

Q3、印表機、影印機壞了?

A:印表機請來電分機 631,影印機請找機子上的維修電話去電報修。

## 貳、設定印表機:

一、下載印表機驅動程式:GOOGLE「[Fuji Xerox DocuPrint 3105](https://www.google.com/search?q=Fuji+Xerox+DocuPrint+3105&rlz=1C1CHBF_zh-TWTW996TW996&oq=Fuji+Xerox+DocuPrint+3105&aqs=chrome..69i57j0i512l3j0i30i625l2j0i5i30i625.814j0j7&sourceid=chrome&ie=UTF-8)」,選符合你作業系 統的程式。或找一下印表機外殼都會有型號。

## DocuPrint 3105 驅動程式與下載

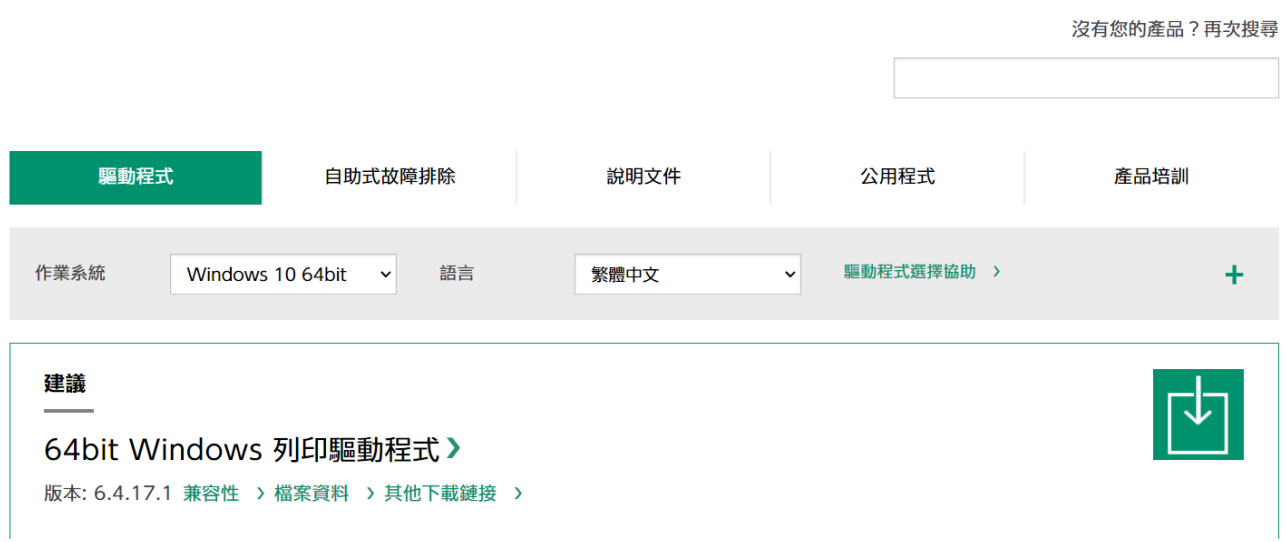

二、執行程式-自訂-選 LPR(TCP/IP)輸入印表機的 IP(通常用鉛筆寫在機子上) 這一步各廠牌不同,但都要選可填入印表機 IP 的安裝方式。

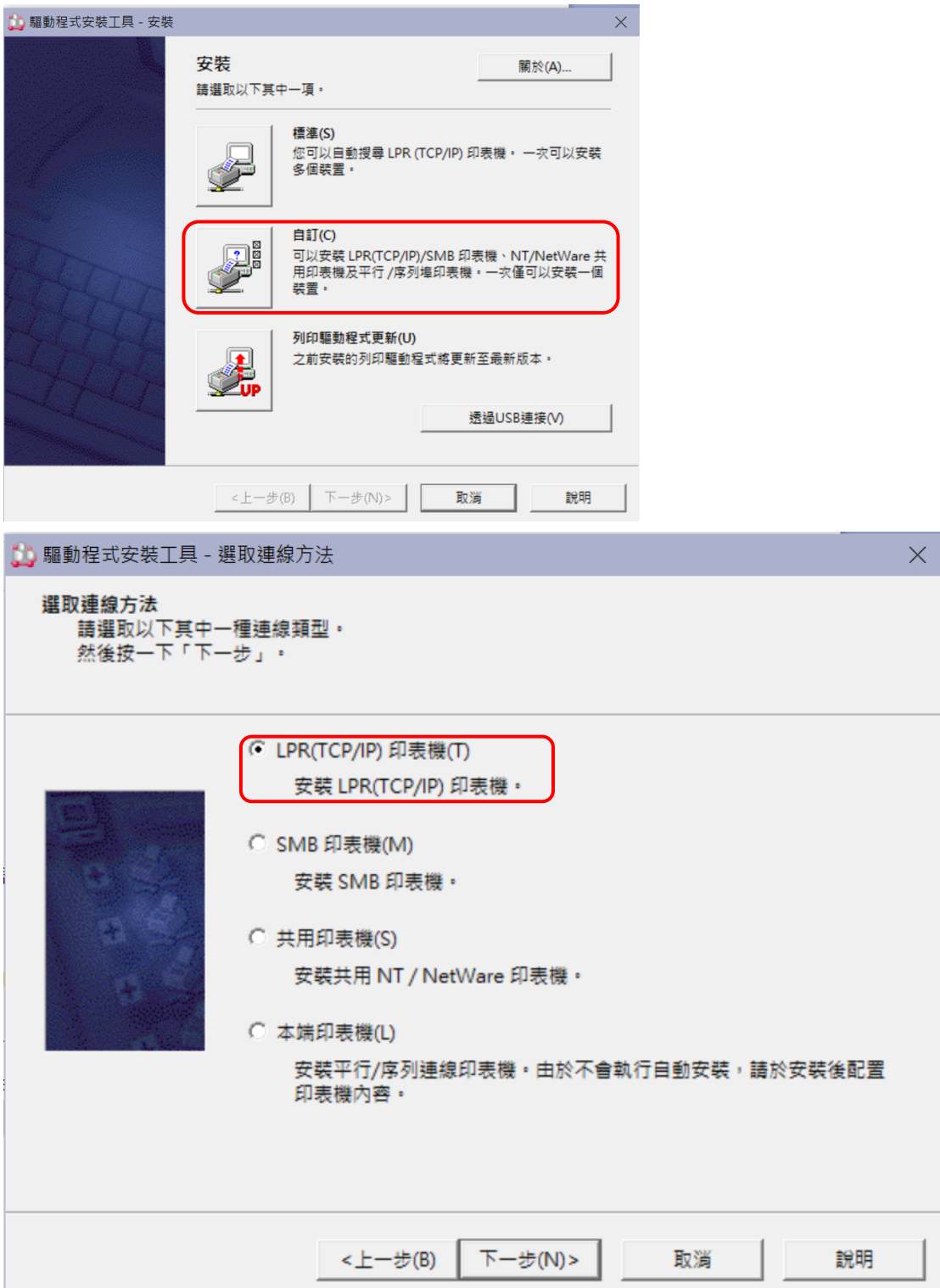

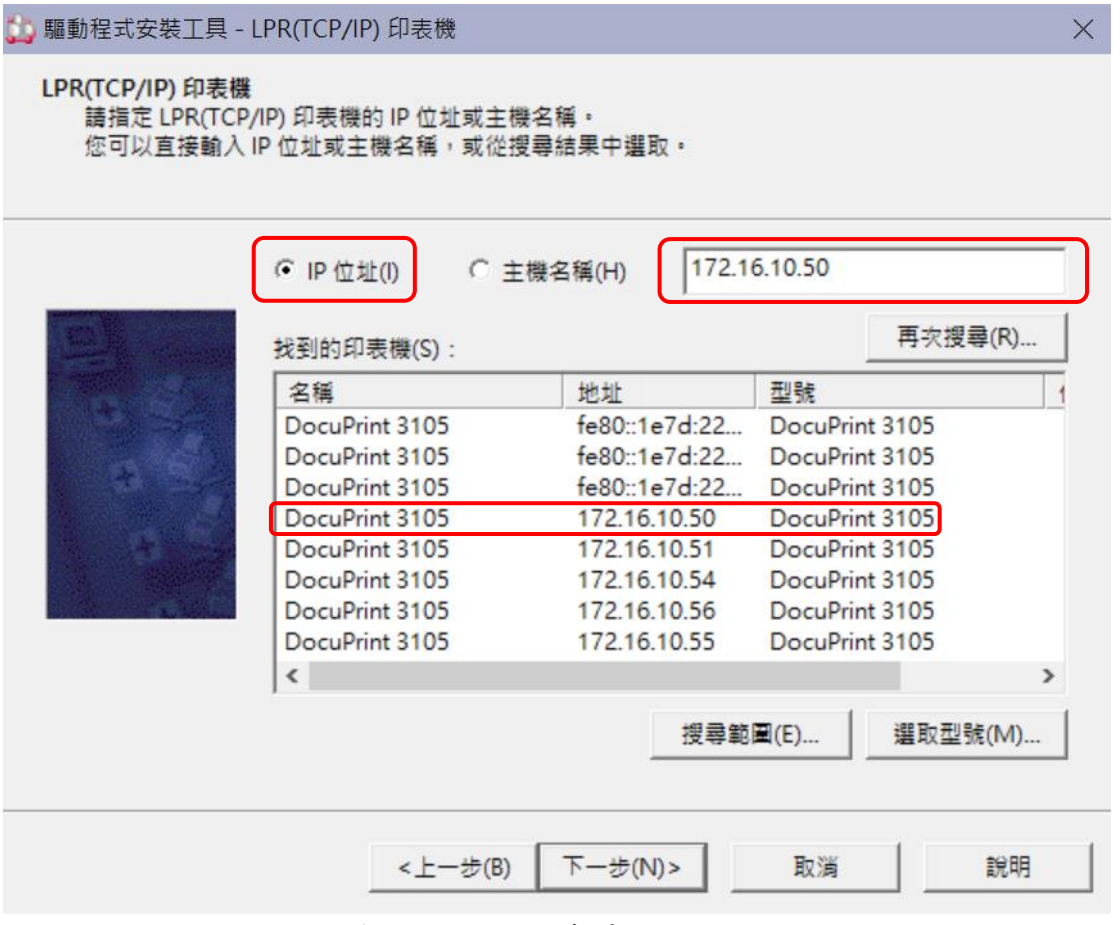

三、下一步-完成-重開機。是不是很簡單 ^o^